# Amplicon DS v1.2 BaseSpace App Guide

For Research Use Only. Not for use in diagnostic procedures.

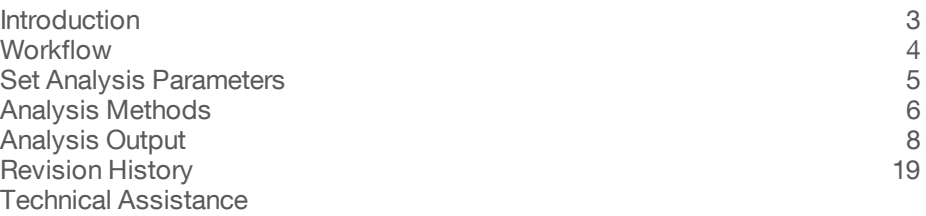

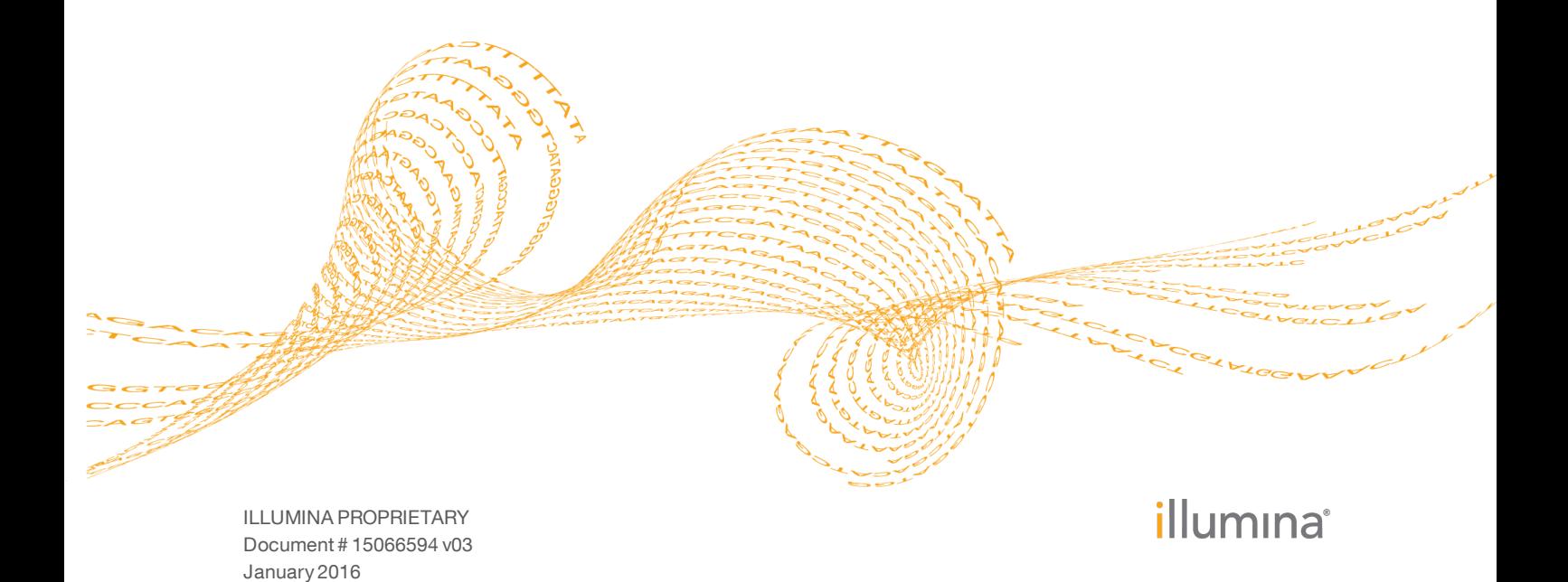

This document and its contents are proprietary to Illumina, Inc. and its affiliates ("Illumina"), and are intended solely for the contractual use of its customer in connection with the use of the product(s) described herein and for no other purpose. This document and its contents shall not be used or distributed for any other purpose and/or otherwise communicated, disclosed, or reproduced in any way whatsoever without the prior written consent of Illumina. Illumina does not convey any license under its patent, trademark, copyright, or common-law rights nor similar rights of any third parties by this document.

The instructions in this document must be strictly and explicitly followed by qualified and properly trained personnel in order to ensure the proper and safe use of the product(s) described herein. All of the contents of this document must be fully read and understood prior to using such product(s).

FAILURE TO COMPLETELY READ AND EXPLICITLY FOLLOW ALL OF THE INSTRUCTIONS CONTAINED HEREIN MAY RESULT IN DAMAGE TO THE PRODUCT(S), INJURY TO PERSONS, INCLUDING TO USERS OR OTHERS, AND DAMAGE TO OTHER PROPERTY.

ILLUMINA DOES NOT ASSUME ANY LIABILITY ARISING OUT OF THE IMPROPER USE OF THE PRODUCT(S) DESCRIBED HEREIN (INCLUDING PARTS THEREOF OR SOFTWARE).

© 2016 Illumina, Inc. All rights reserved.

**Illumina**, **24sure**, **BaseSpace**, **BeadArray**, **BlueFish**, **BlueFuse**, **BlueGnome**, **cBot**, **CSPro**, **CytoChip**, **DesignStudio**, **Epicentre**, **ForenSeq**, **Genetic Energy**, **GenomeStudio**, **GoldenGate**, **HiScan**, **HiSeq**, **HiSeq X**, **Infinium**, **iScan**, **iSelect**, **MiSeq**, **MiSeqDx**, **MiSeq FGx**, **NeoPrep**, **NextBio**, **Nextera**, **NextSeq**, **Powered by Illumina**, **SureMDA**, **TruGenome**, **TruSeq**, **TruSight**, **Understand Your Genome**, **UYG**, **VeraCode**, **verifi**, **VeriSeq**, the pumpkin orange color, and the streaming bases design are trademarks of Illumina, Inc. and/or its affiliate(s) in the U.S. and/or other countries. All other names, logos, and other trademarks are the property of their respective owners.

# <span id="page-2-0"></span>Introduction

The BaseSpace® App, Amplicon DS v1.2, aligns reads against the reference specified in the manifest files using the banded Smith-Waterman algorithm. After alignment, the somatic variant caller performs variant analysis. This workflow is designed specifically for dual-strand targeted resequencing assays. Both Ensembl and RefSeq are available for annotation.

### Compatible Libraries

See the [BaseSpace](http://support.illumina.com/sequencing/sequencing_software/basespace.html) support page for a list of library types that are compatible with the Amplicon DS v1.2 App.

### Workflow Requirements

- } The minimum read length is 50 bases.
- } No minimum number of reads is required, but use sufficient data for each sample to support appropriate depth of coverage for variant calling.
- } Variants are found in the regions targeted in the manifest.
- } App supports running 1 manifest per analysis.
- } Requires paired-end samples.
- Requires samples with the same read lengths.

### **Versions**

The following components are used in the Amplicon DS v1.2 App.

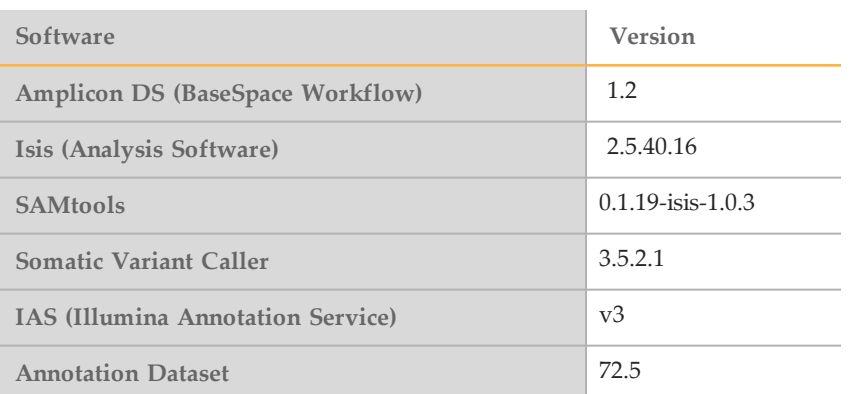

# <span id="page-3-0"></span>**Workflow**

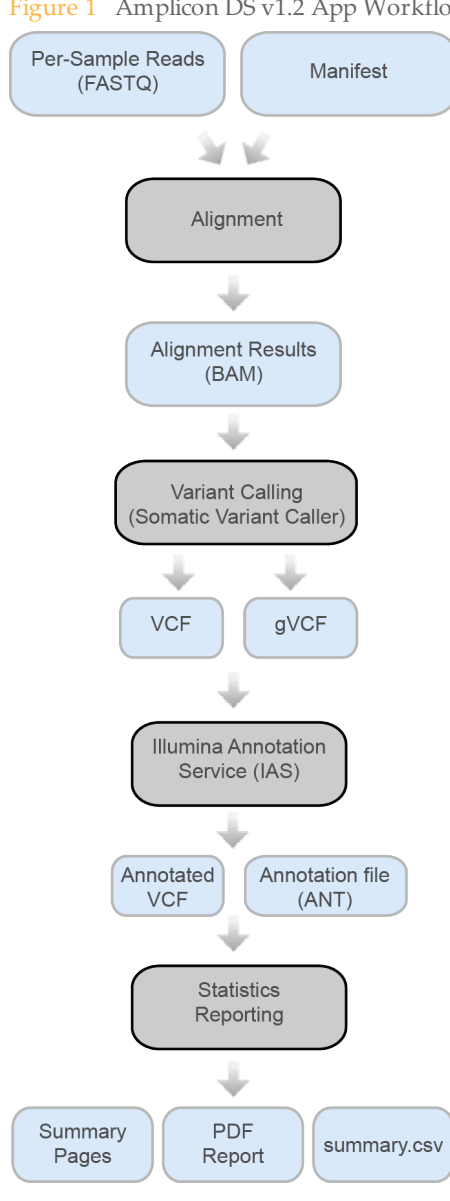

Figure 1 Amplicon DS v1.2 App Workflow

# <span id="page-4-0"></span>Set Analysis Parameters

- 1 In BaseSpace, click the **Apps** tab.
- 2 Click **Amplicon DS**.
- 3 From the drop-down list, select **version 1.2**, and then click **Launch** to open the app.
- 4 In the **Analysis Name** field on the input form, enter the analysis name. By default, the analysis name includes the app name, followed by the date and time that the analysis session starts.
- 5 From the **Save Results To** field, select the project that stores the app results.
- 6 From the **Targeted Amplicons** field, select a panel of targeted amplicons representative of the selected samples.
- 7 If you selected **Custom Manifest** in the **Targeted Amplicons** drop-down list, upload a custom manifest and select the manifest file from the **Custom Pool A/B Manifest File** field. Upload a custom manifest as follows.
	- a Navigate to your project in BaseSpace.
	- b Click **Import**.
	- c Follow the instructions to add the Custom Amplicon manifest file (\*.txt) to the project.
	- NOTE

By default, the Amplicon DS v1.2 App uses the Smith-Waterman algorithm for alignment and the Somatic variant caller.

- 8 From the **Annotation** field, select a preferred gene and transcript annotation reference database.
- 9 From the **Sample Pairs** field, select the samples for a pooled sample pair. Select the samples as follows.
	- a Click **Select Pairs** to open the Select Pairs window.
	- b [Optional] Search for the samples you want to analyze.
	- c Select a sample from the search results, or click **Select All** to select all samples, and then drag and drop the samples to the appropriate location (Pool A Samples or Pool B Samples).
	- d Click **Confirm**.

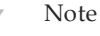

Select matching pooled sample pairs.

10 Click **Continue**.

The Amplicon DS v1.2 App begins analysis of the sample.

When analysis is complete, the status of the app session is updated automatically and an email is sent to notify you.

# <span id="page-5-0"></span>Analysis Methods

The Amplicon DS v1.2 workflow evaluates short regions of amplified DNA, or amplicons, for variants. Focused sequencing of amplicons enables high coverage of particular regions across many samples. Amplicon DS samples are generated using a mirrored, dual strand amplicon assay.

#### **Alignment**

During the alignment step, the banded Smith-Waterman algorithm aligns clusters from each sample against amplicon sequences specified in the manifest file.

The banded Smith-Waterman algorithm performs local sequence alignments to determine similar regions between 2 sequences. Instead of comparing the total sequence, the Smith-Waterman algorithm compares segments of all possible lengths. Local alignments are useful for dissimilar sequences that are suspected to contain regions of similarity within the larger sequence. This process allows alignment across small amplicon targets, often less than 10 bp.

Each paired-end read is evaluated in terms of its alignment to the relevant probe sequences for that read.

- Read 1 is evaluated against the reverse complement of the Downstream Locus-Specific Oligos (DLSO).
- Read 2 is evaluated against the Upstream Locus-Specific Oligos (ULSO).
- If the start of a read matches a probe sequence with no more than 1 mismatch, the full length of the read is aligned against the amplicon target for that sequence.

Alignments that include more than 3 indels are filtered from alignment results. Filtered alignments are written in alignment files as unaligned and are not used in variant calling.

#### Variant Calling

Variant calling is performed with the Somatic Variant Caller.

#### Variant Calling

Developed by Illumina, the somatic variant caller identifies variants present at low frequency in the DNA sample.

The somatic variant caller identifies SNPs in 3 steps:

- Considers each position in the reference genome separately
- } Counts bases at the given position for aligned reads that overlap the position
- } Computes a variant score that measures the quality of the call using Poisson model.

Variants are first called for each pool separately. Then, variants from each pool are compared and combined into a single output file. If a variant meets the following criteria, the variant is marked as PASS in the variant call (VCF) file:

- The variant is present in both pools
- Has a cumulative depth of 1000 or an average depth of 500x per pool
- Has a variant frequency of  $\geq$  3% as reported in the merged VCF file

#### Illumina Annotation Service (IAS)

Annotation with IAS populates several values in the VCF file, including dbSNP ID (in the ID column), and some values in the INFO column. More detailed and extensive

annotations are stored in a binary ANT file. This binary file can be imported into VariantStudio. For more information, see [www.illumina.com/informatics/research/biological-data](https://www.illumina.com/informatics/research/biological-data-interpretation/variantstudio.html)[interpretation/variantstudio.html.](https://www.illumina.com/informatics/research/biological-data-interpretation/variantstudio.html)

Annotation through IAS is available for alignments against the human reference genome: UCSC build hg19 / Ensembl build GRCh37 / NCBI build 37.2.

# <span id="page-7-0"></span>Analysis Output

To view the results, click the **Projects** tab, then the project name, and then the analysis.

Figure 2 Output Navigation Bar

| <i>i</i> Analysis Info      |
|-----------------------------|
| $\overline{\div}$ Inputs    |
| $\equiv$ Output Files       |
|                             |
| <b>III</b> Analysis Reports |
| Summary                     |
| Pair 4: TST-S5              |
| Pair 3: TST-S6              |
| Pair 2: TST-S7              |
| Pair 1: TST-S8              |
| Pair 8: TST-S1              |
| Pair 7: TST-S2              |
| Pair 6: TST-S3              |
| Pair 5: TST-S4              |

After analysis is complete, access the output through the left navigation bar.

- } **Analysis Info**—Information about the analysis session, including log files.
- } **Inputs**—Lists the samples and settings specified for the analysis session.
- } **Output Files**—Output files for the sample.
- } **Summary Analysis Reports**—Analysis metrics for the aggregate results, displayed when multiple samples are analyzed.
- } **Sample Analysis Reports**—Analysis reports for a single sample pair. One entry for each sample pair that was analyzed, with the entries displayed in reverse chronological order of analysis.

### Analysis Info

The Analysis Info page displays the analysis settings and execution details.

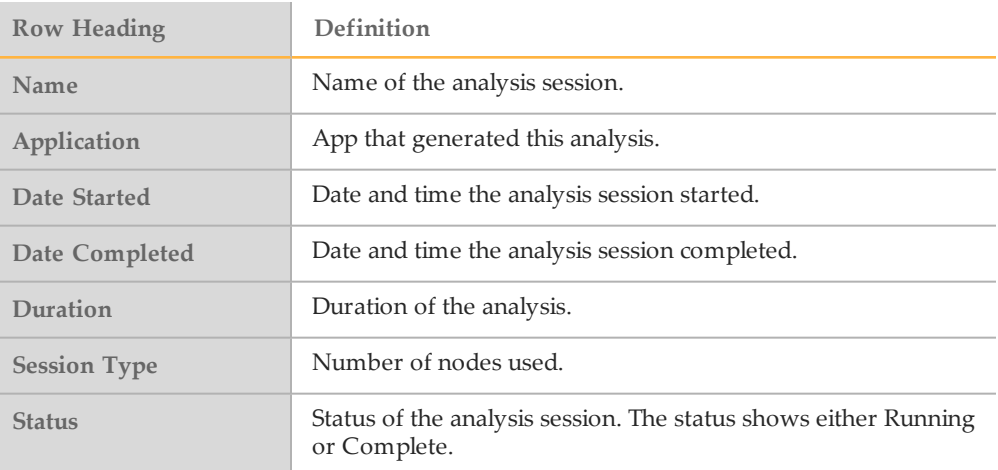

### Log Files

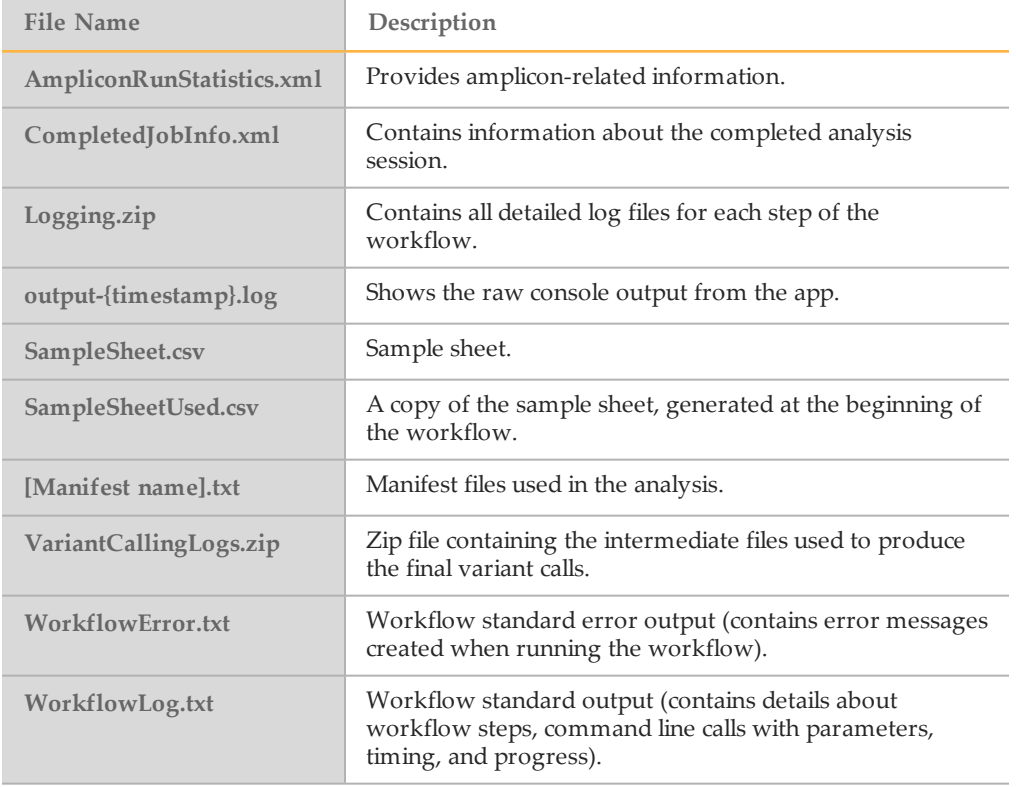

#### **Inputs**

The Inputs page lists the samples and settings specified for the analysis session.

### Output Files

The Output Files page provides access to the output files for each sample pair analysis.

- } **BAM Files**—Aligned sequences and quality scores in the BAM (\*.bam) file format.
- } **VCF Files**—Variant calls in the VCF (\*.vcf) file format.
- } **Genome VCF Files**—Variants, references, and no calls for all sites in the genome in the genome VCF (gVCF) file format.
- } **Annotation File**—Detailed annotations in a binary file format.
- } **Summary File**—Statistics for each sample.

#### BAM File Format

A BAM file (\*.bam) is the compressed binary version of a SAM file that is used to represent aligned sequences up to 128 Mb. SAM and BAM formats are described in detail at [https://samtools.github.io/hts-specs/SAMv1.pdf.](https://samtools.github.io/hts-specs/SAMv1.pdf)

BAM files use the file naming format of SampleName\_S#.bam, where # is the sample number determined by the order that samples are listed for the run.

BAM files contain a header section and an alignments section:

- } **Header**—Contains information about the entire file, such as sample name, sample length, and alignment method. Alignments in the alignments section are associated with specific information in the header section.
- } **Alignments**—Contains read name, read sequence, read quality, alignment information, and custom tags. The read name includes the chromosome, start coordinate, alignment quality, and the match descriptor string.

The alignments section includes the following information for each or read pair:

- **RG:** Read group, which indicates the number of reads for a specific sample.
- } **BC:** Barcode tag, which indicates the demultiplexed sample ID associated with the read.
- **SM:** Single-end alignment quality.
- AS: Paired-end alignment quality.
- } **NM:** Edit distance tag, which records the Levenshtein distance between the read and the reference.
- **XN:** Amplicon name tag, which records the amplicon tile ID associated with the read.

BAM index files (\*.bam.bai) provide an index of the corresponding BAM file.

#### VCF File Format

VCF is a widely used file format developed by the genomics scientific community that contains information about variants found at specific positions in a reference genome.

VCF files use the file naming format SampleName\_S#.vcf, where # is the sample number determined by the order that samples are listed for the run.

**VCF File Header**—Includes the VCF file format version and the variant caller version. The header lists the annotations used in the remainder of the file. If MARS is listed, the Illumina internal annotation algorithm annotated the VCF file. The VCF header includes the reference genome file and BAM file. The last line in the header contains the column headings for the data lines.

**VCF File Data Lines**—Each data line contains information about a single variant.

#### VCF Annotations

The VCF files for Amplicon DS v1.2 can have the following annotations in the FILTER, FORMAT, and INFO fields.

| Entry          | Description                                                                                             |
|----------------|----------------------------------------------------------------------------------------------------|
| LowGO          | The genotyping quality (GQ) is below a cutoff.                                                          |
| LowVariantFreq | The variant frequency is less than the given threshold.                                                 |
| <b>PB</b>      | The prevalence of the variant is significantly biased between<br>the 2 forward and reverse probe pools. |
| R8             | For an indel, the number of adjacent repeats (1-base or 2-<br>base) in the reference is greater than 8. |
| <b>SB</b>      | The strand bias is more than the given threshold.                                                       |
| LowDP          | Applied to sites with depth of coverage that is below a cutoff.                                         |

Table 1 VCF FILTER Entries

#### Table 2 VCF FORMAT Entries

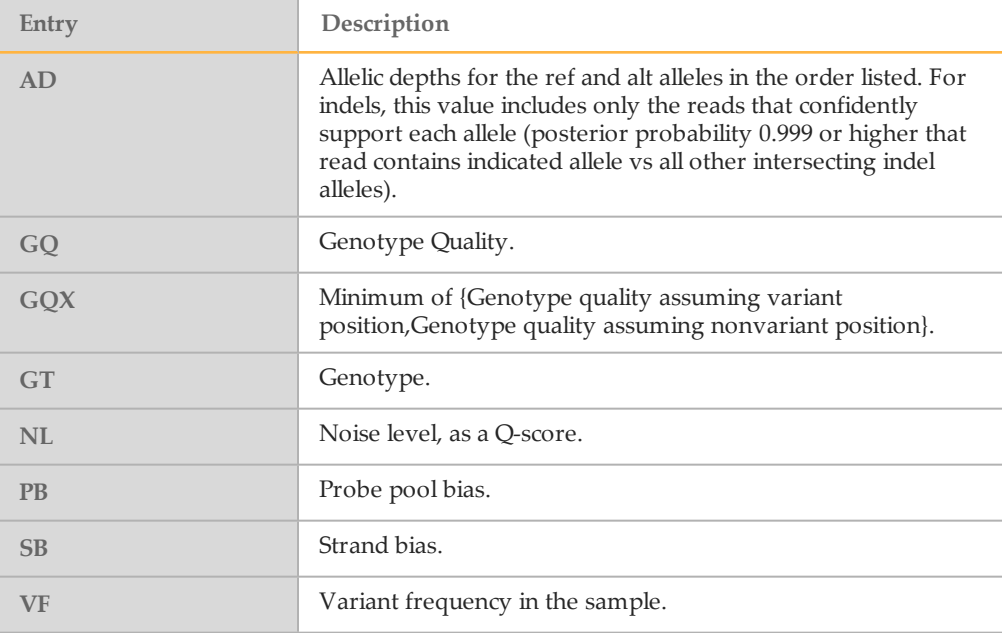

#### Table 3 VCF INFO Entries

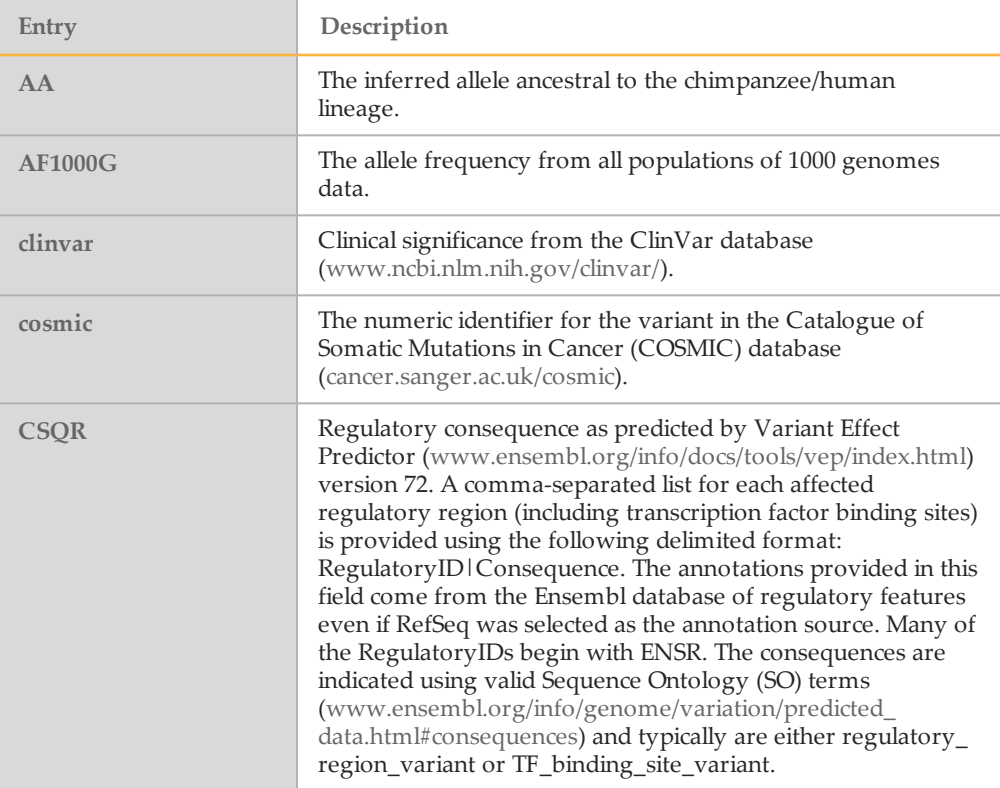

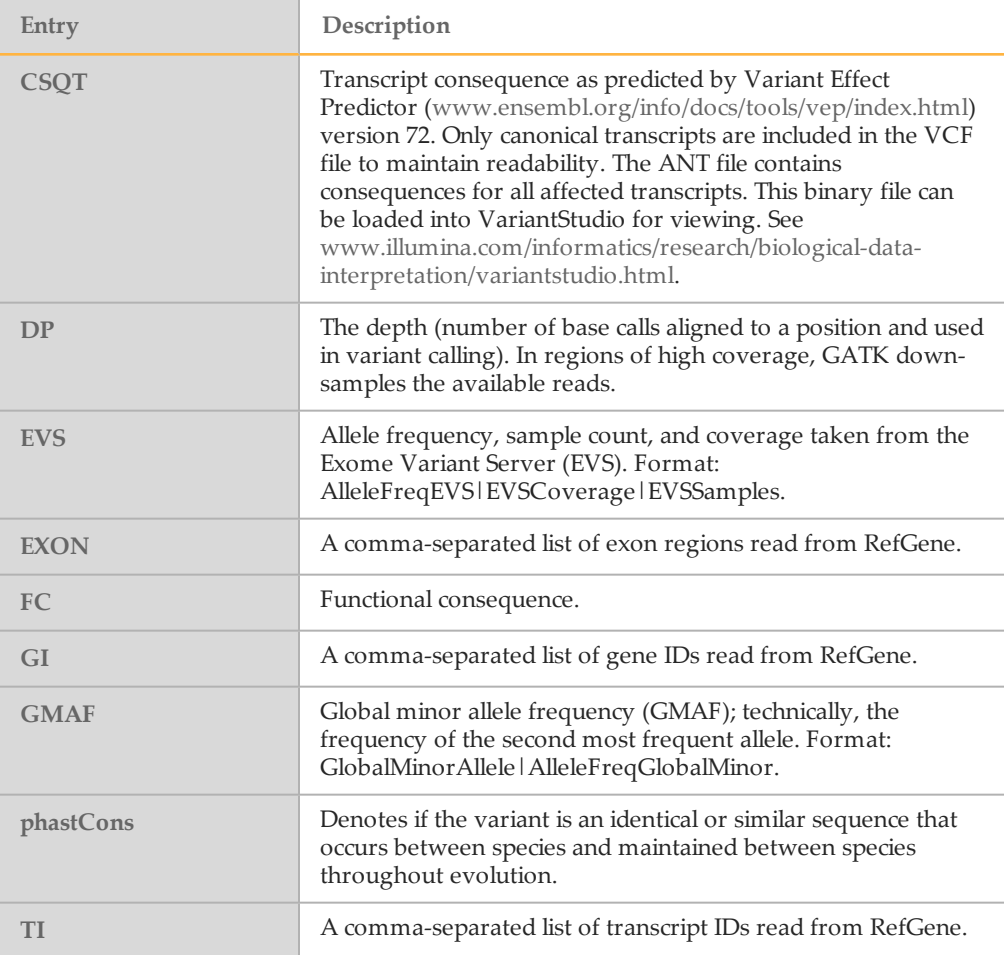

#### Genome VCF Files

Genome VCF (gVCF) files are VCF v4.1 files that follow a set of conventions for representing all sites within the genome in a reasonably compact format. The gVCF files include all sites within the region of interest in a single file for each sample.

The gVCF file shows no-calls at positions with low coverage, or where a low-frequency variant ( $\leq$  3%) occurs often enough ( $\geq$  1%) that the position cannot be called to the reference. A genotype (GT) tag of **./.** indicates a no-call.

For more information, see sites.google.com/site/gvcftools/home/about-gvcf.

#### Annotation File

The Illumina Annotation Service (IAS) generates a binary annotation file (\*.ant), which contains consequences for all affected transcripts. The annotations are more detailed than the annotations in the VCF file. You can view this binary file in VariantStudio. For more information, see www.illumina.com/informatics/research/biological-datainterpretation/variantstudio.html.

#### Summary File

The Amplicon DS v1.2 App produces an Amplicon DS Summary Report for each sample and the aggregate results in a comma-separated values (CSV) format: \*.summary.csv.

These files are located in the results folder for each sample.

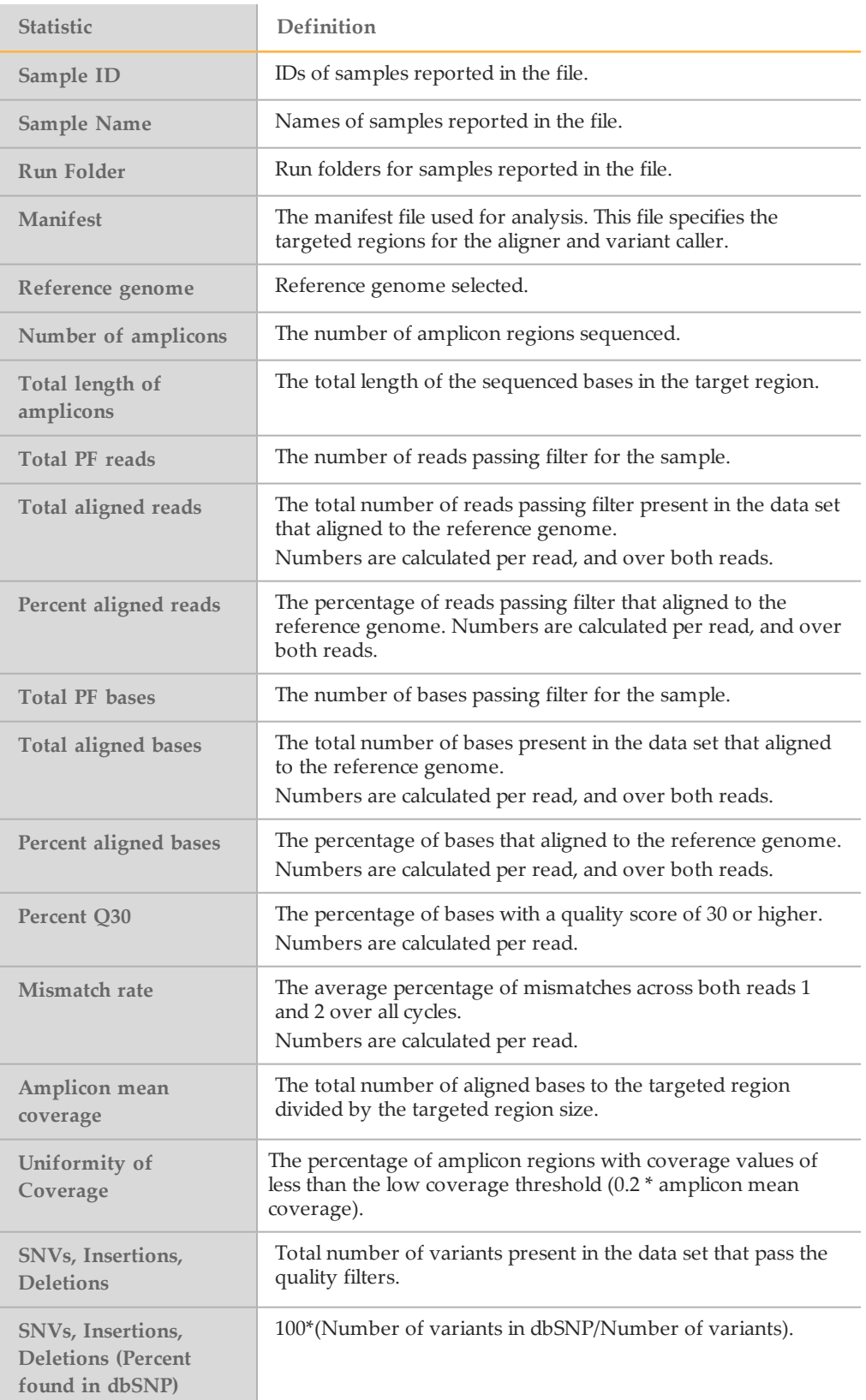

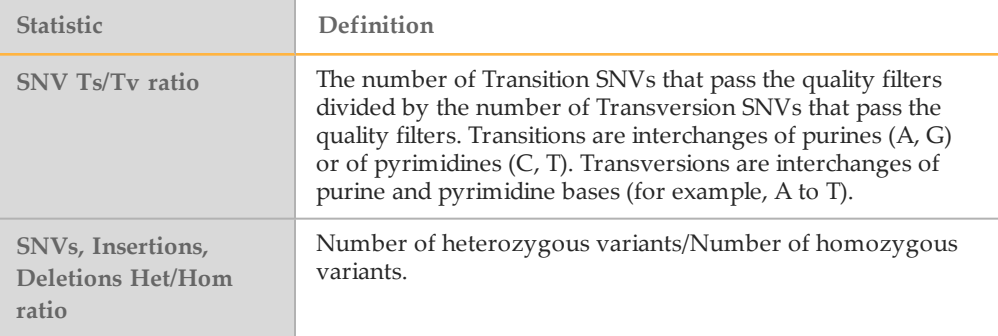

#### Sample Analysis Reports

The Amplicon DS v1.2 App provides an overview of statistics per sample pair separated by pools on the Analysis Reports pairwise pages. To download statistics in the AmpliconDS Sequencing Report, click **PDF Summary Report**.

#### Amplicon Summary

Table 4 Amplicon Summary Table

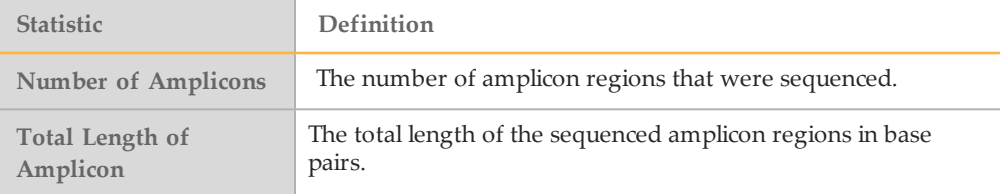

#### Table 5 Read Level Statistics Table

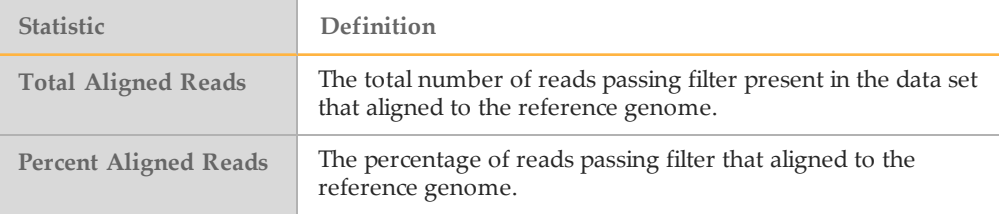

#### Table 6 Base Level Statistics Table

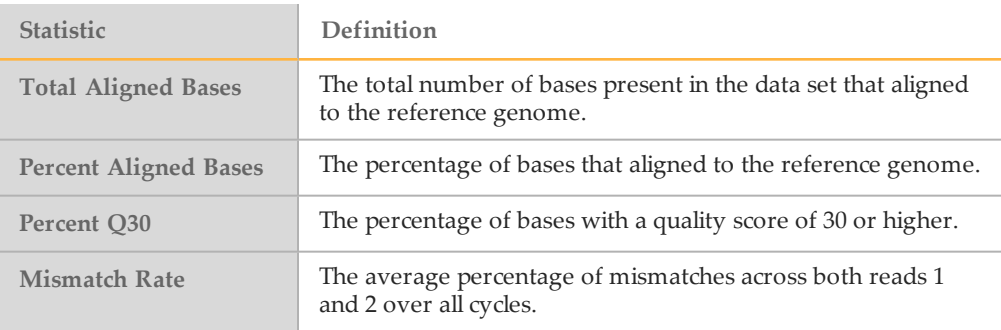

#### Small Variants Summary

This table provides metrics about the number of SNVs, deletions, and insertions. Data are first analyzed for each individual pool (Pool A and Pool B). The data are then reconciled for the 2 pools and a consensus call is made for all the called variants.

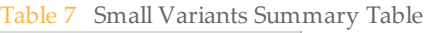

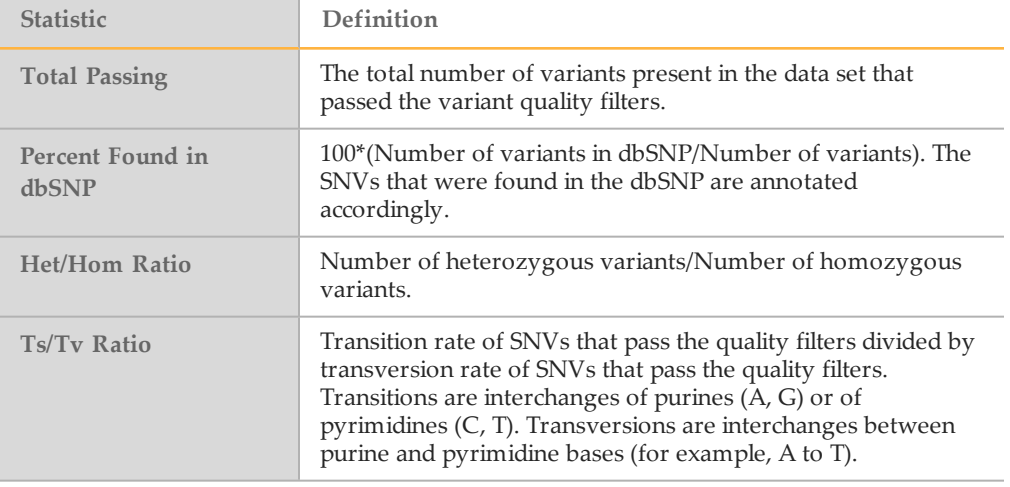

### Coverage Summary

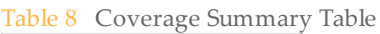

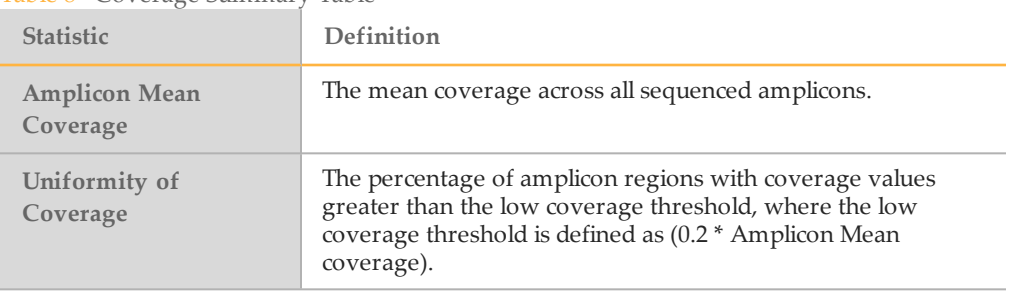

## Coverage by Amplicon Region Plot

The Coverage by Amplicon Region plot shows the number of bases plotted against the amplicon region. It has the following features:

- Amplicon regions with coverage values less than the low coverage threshold (0.2  $*$ amplicon mean coverage) are highlighted in red.
- } Amplicon regions with coverage values greater than the low coverage threshold (0.2 \* amplicon mean coverage) are highlighted in blue.
- } The horizontal red line marks the low coverage threshold.
- } The orange line marks the moving average of all coverage values.

Plots detail Amplicon Region overall and Amplicon Region by pool.

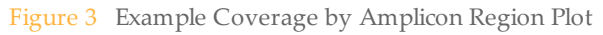

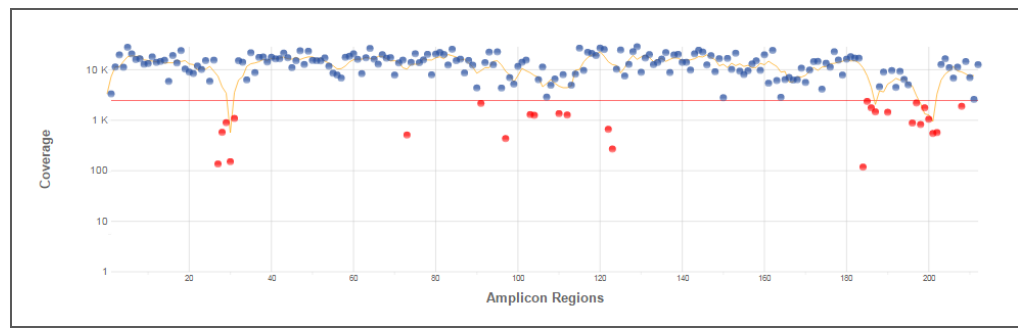

Coverage values for each amplicon are detailed in the downloadable Export (CSV) file.

#### Summary Analysis Report

The Amplicon DS v1.2 App provides an Aggregate Summary for all samples. Statistics are plotted against samples with tables providing additional metrics.

#### Manifest Information

The manifest is the list of targeted regions analyzed. The Manifest Information is a fixed parameter.

#### Amplicon Summary

Table 9 Read Level Statistics Table

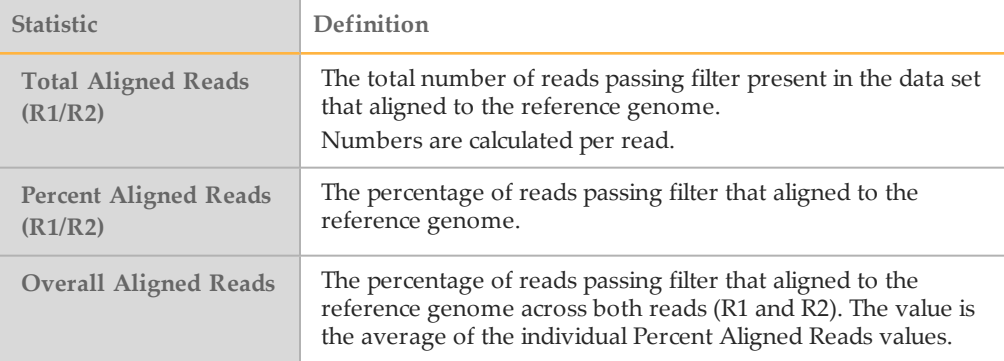

#### Table 10 Base Level Statistics Table

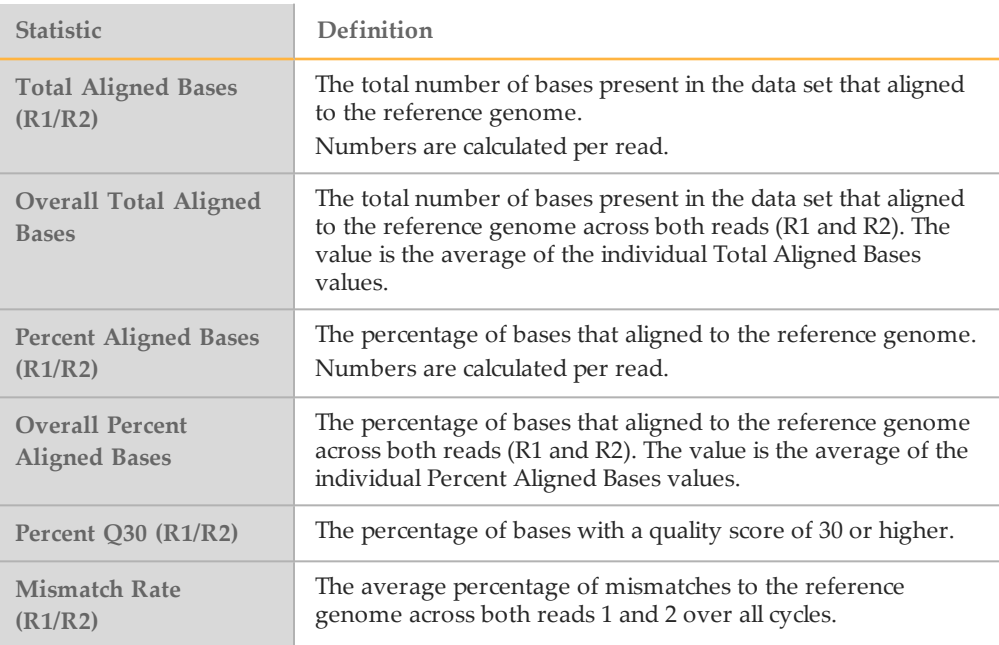

### Small Variants Summary

#### Table 11 SNVs Table

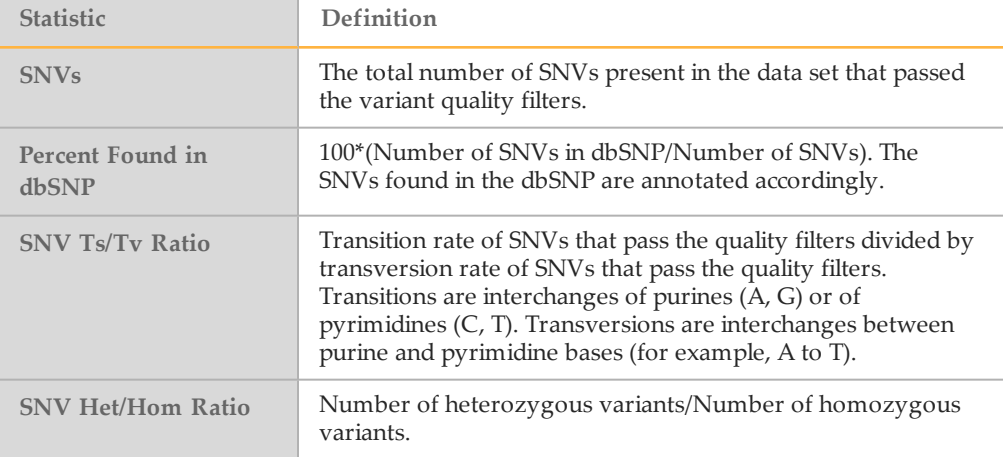

#### Table 12 Insertions Table

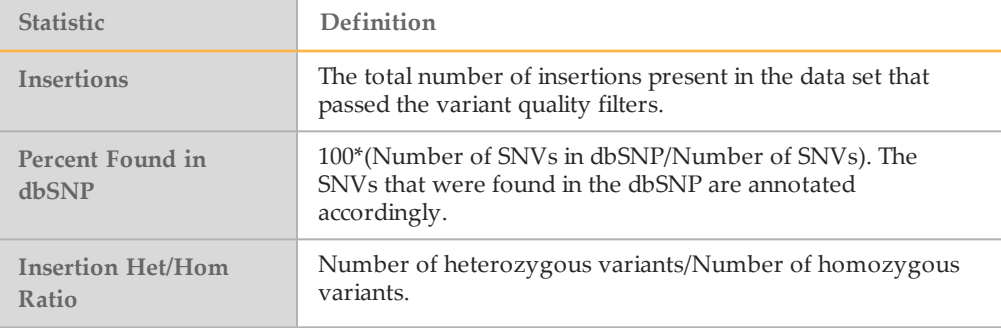

#### Table 13 Deletions Table

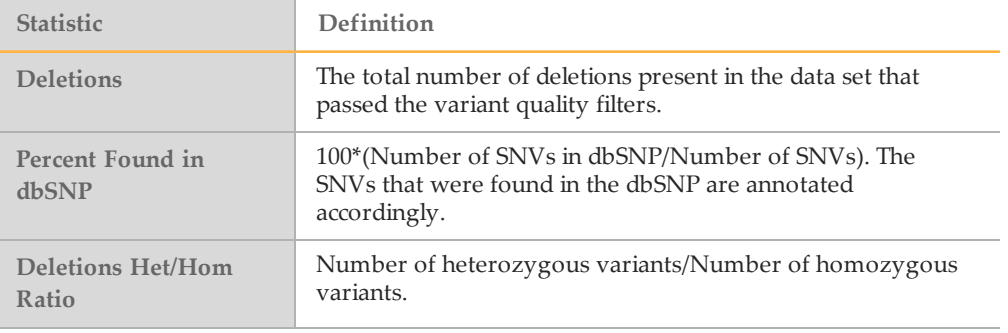

### Coverage Summary

Table 14 Coverage Summary Table

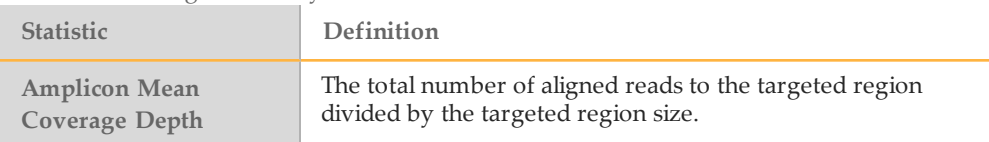

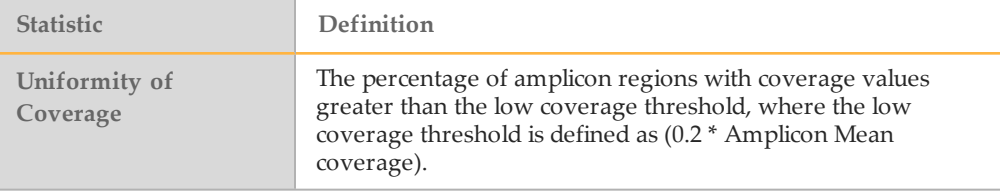

# <span id="page-18-0"></span>Revision History

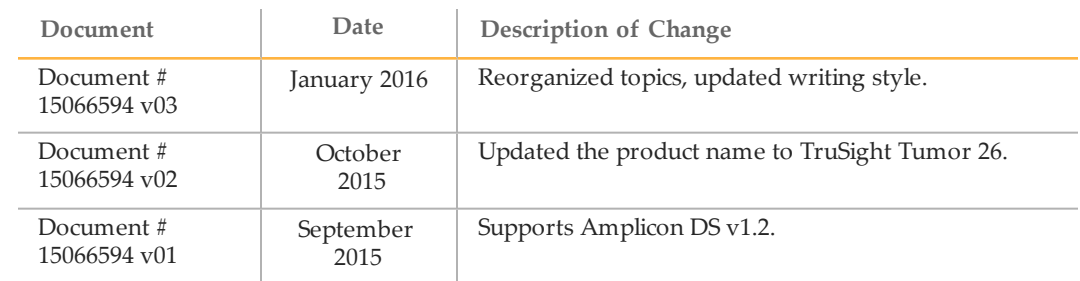

**Notes** 

# <span id="page-20-0"></span>Technical Assistance

#### For technical assistance, contact Illumina Technical Support.

Table 15 Illumina General Contact Information

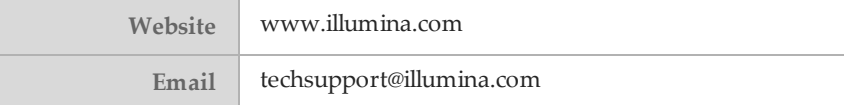

Table 16 Illumina Customer Support Telephone Numbers

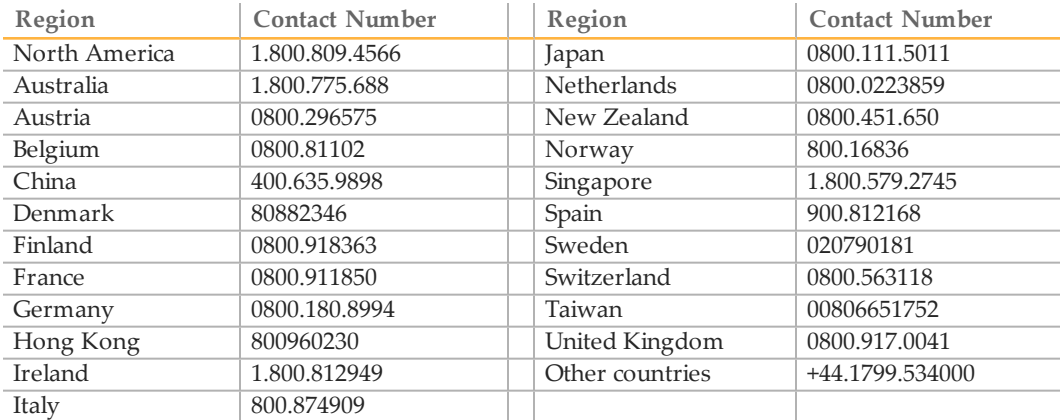

**Safety data sheets (SDSs)**—Available on the Illumina website at [support.illumina.com/sds.html](http://support.illumina.com/sds.html).

**Product documentation**—Available for download in PDF from the Illumina website. Go to [support.illumina.com](http://www.illumina.com/support.ilmn), select a product, then select **Documentation & Literature**.

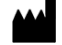

Illumina 5200 Illumina Way San Diego, California92122 U.S.A. +1.800.809.ILMN (4566) +1.858.202.4566(outside North America) techsupport@illumina.com www.illumina.com